# **User Manual**

# **V1.0.1**

# **2022. 12. 28CHIPSEN**

**CHIPSEN** 

## 목차

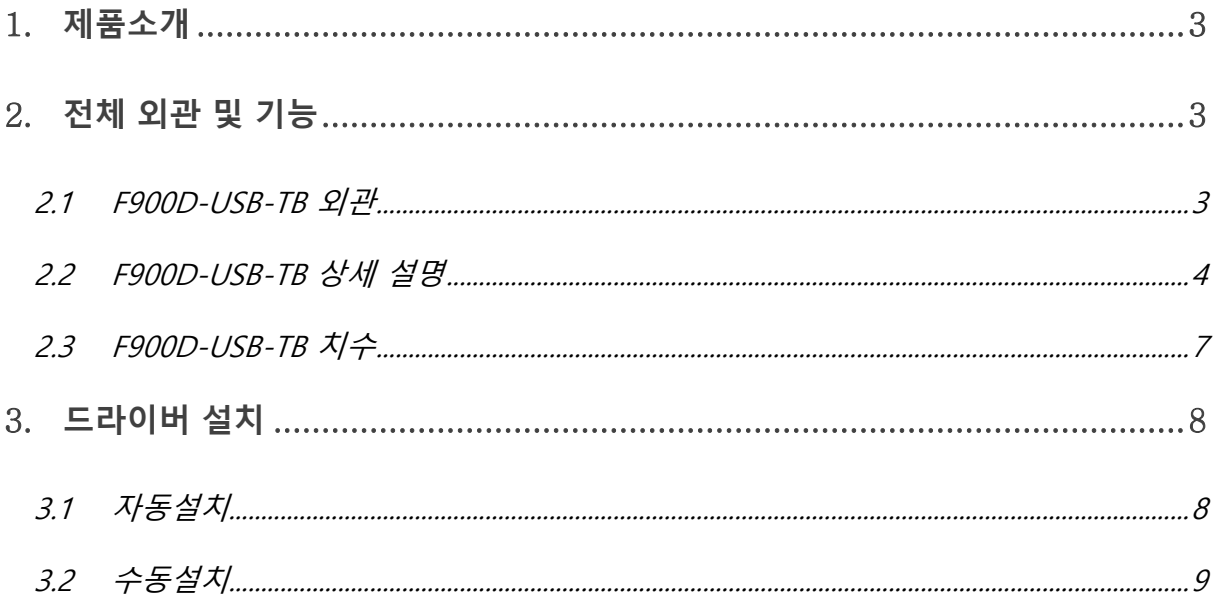

### <span id="page-2-0"></span>**1. 제품소개**

#### **F900D-USB-TB 소개**

F900D-USB-TB 는 F900D, F900DU Module DIP Type Board 의 기능 설정 및 상태 확인. PC 와의 통신을 위한 TEST Board 로 USB 단자에 장착해 외부전원 없이 편리하게 사용할 수 있습니다.

### <span id="page-2-1"></span>**2. 전체 외관 및 기능**

### <span id="page-2-2"></span>**2.1 F900D-USB-TB 외관**

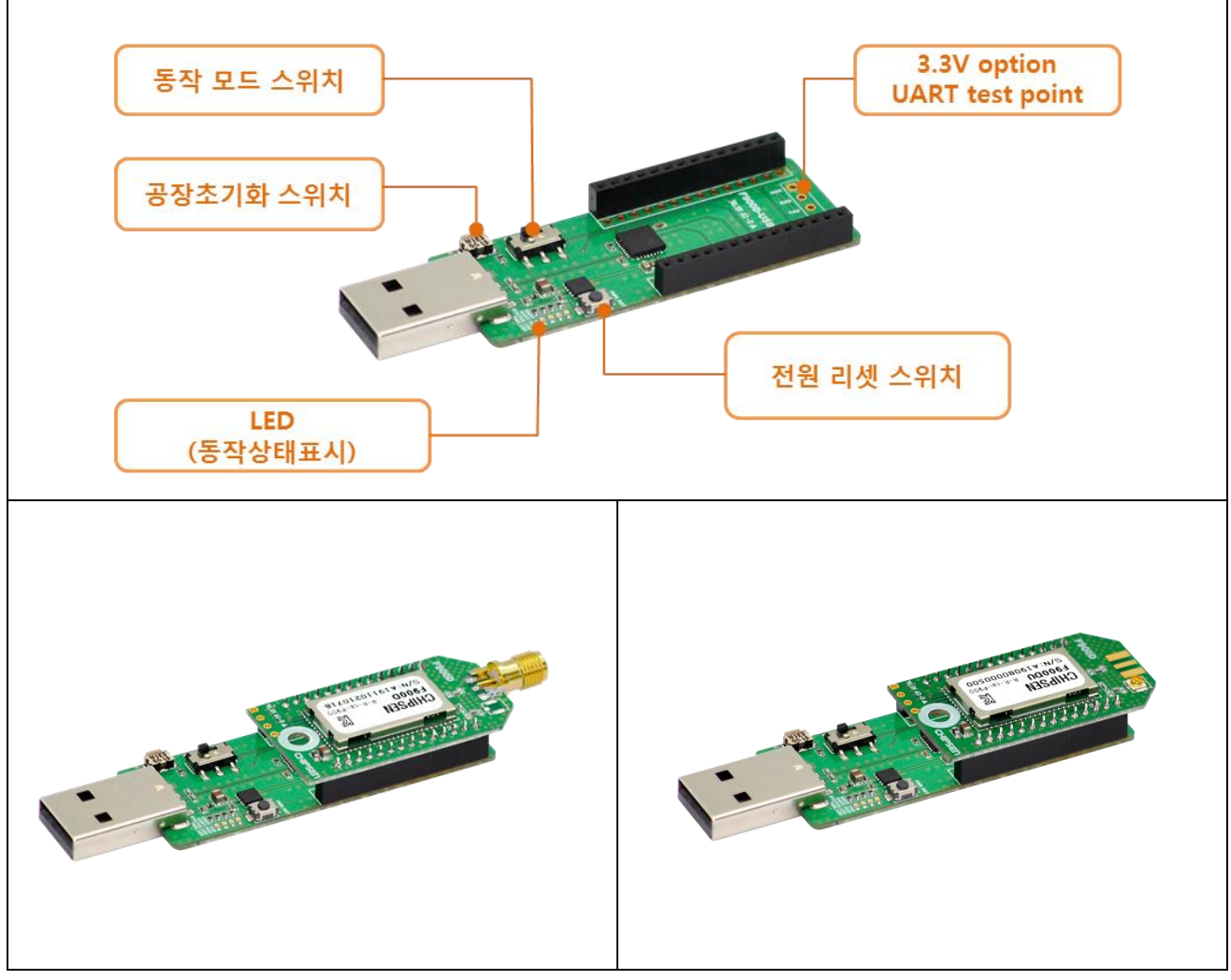

◆ **적용 제품: F900D, F900DU**

**◆모듈 장착 사진: F900D, F900DU (모듈 별매)**

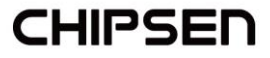

### <span id="page-3-0"></span>**2.2 F900D-USB-TB 상세 설명**

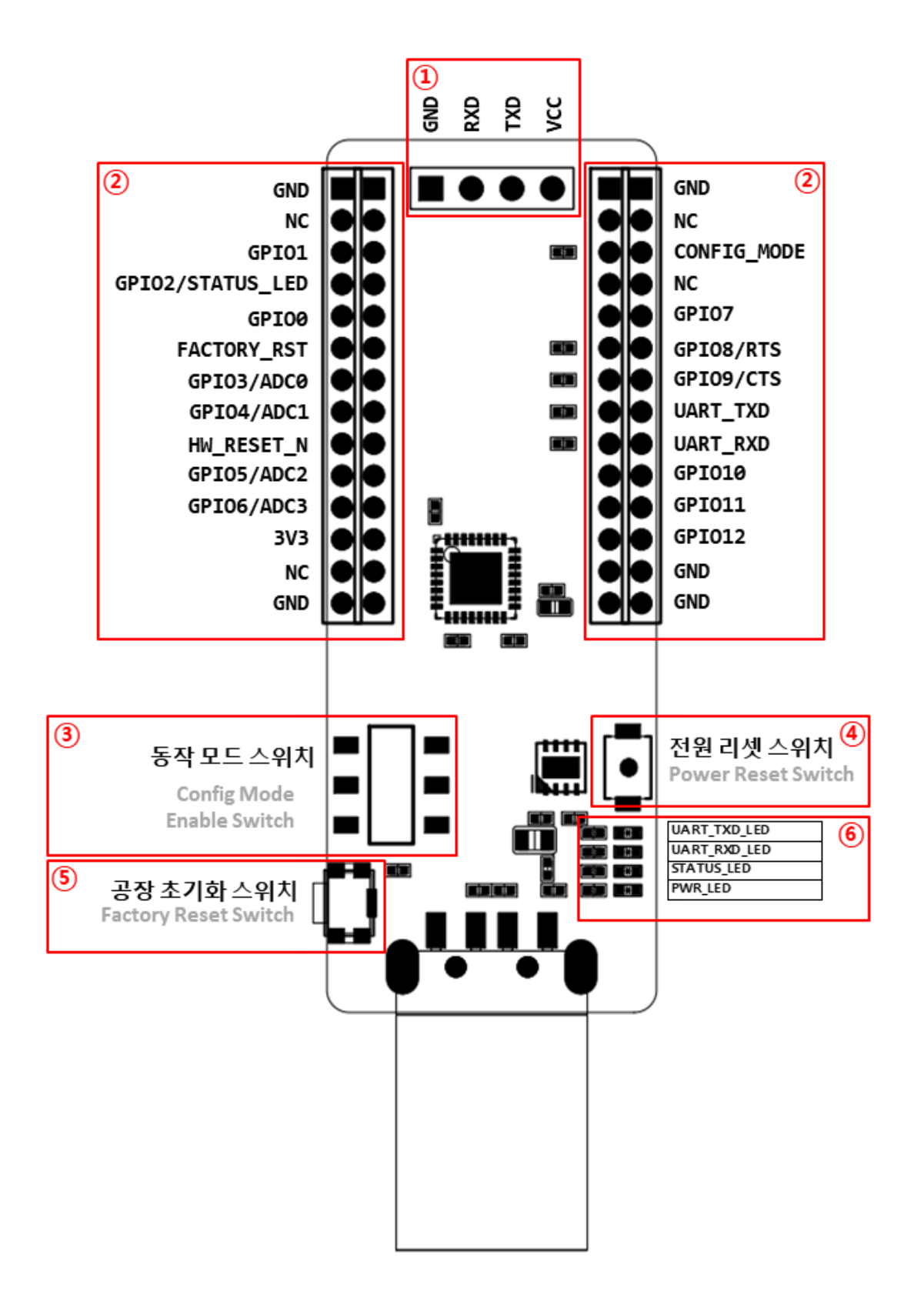

**CHIPSEN** 

① 3.3V Option UART Test Point

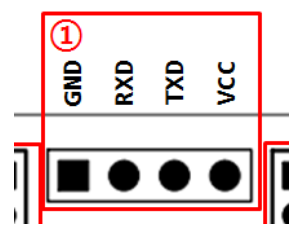

- F900D Module 장착 외에 다른 장치 부착 용도로 사용 가능 합니다. (F900D 와 동시 사용 불가) VCC 는 3.3V OUT 이며, UART 통신 은 3.3V 전압을 기준으로 동작 합니다.

② F900D Module 장착 소켓

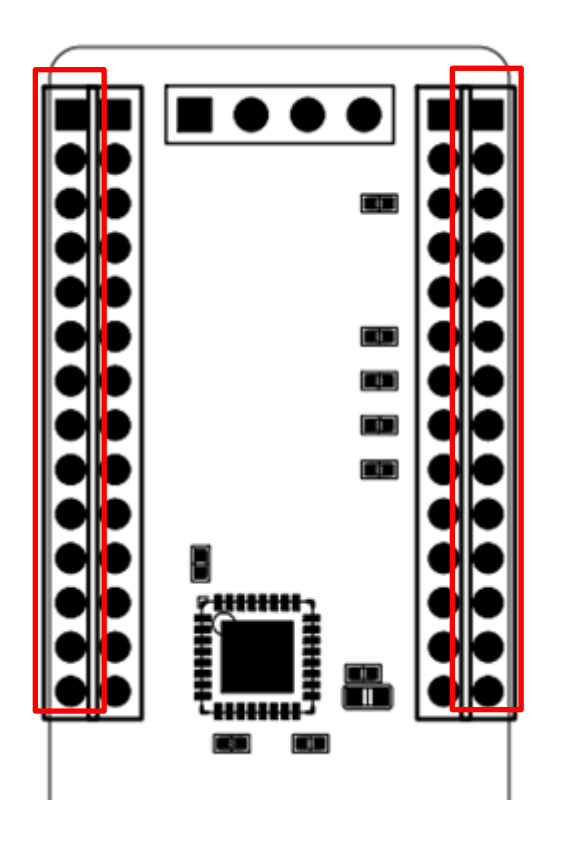

F900D MODULE 은 바깥쪽 좌우 소켓에 장착 후 사용 합니다.

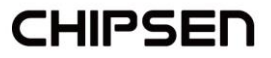

③ 동작모드 스위치 (Config Mode Enable Switch)

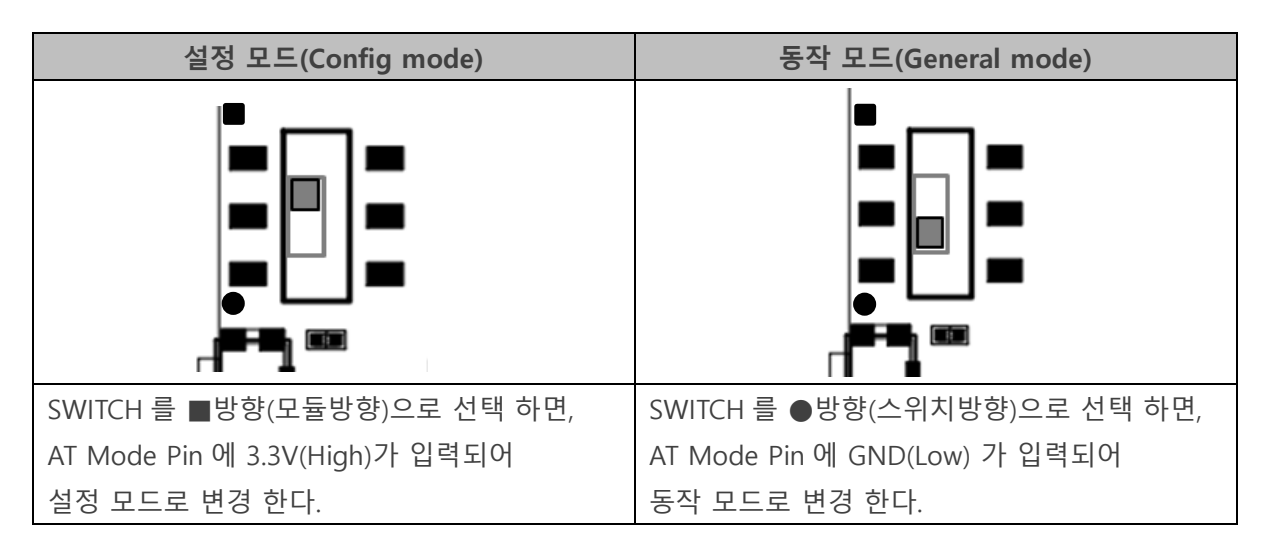

#### ▣ **동작모드 스위치 설정에 따른 F900D 동작**

#### **□ 설정 모드 (Config mode)**

- HOST 에서 F900D 의 장치 설정을 변경 하거나 F900D 가 특정 동작을 하도록 명령을 할 수 있는 상태를 뜻 합니다. 설정 모드가 되면 Remote Device 와 무선 연결이 이루어 지지 않으며 항상 AT-Command 명령을 받아 동작 하는 상태를 뜻 합니다.

#### **□ 동작 모드(General mode)**

- F900D 가 Remote Device 와 무선으로 연결되어 DATA 를 Remote Device 로 전달이 가능한 상태를 뜻 합니다. 설정된 동작 모드에 따라 4 가지 모드로 동작 합니다.

(4 가지 동작 모드에 대한 설명은 AT Command 문서를 참조)

④ 전원 리셋 스위치(Power Reset Switch)

- 스위치를 눌렀다 떼면 모듈에 공급되는 전원이 차단 된 후 다시 공급 됩니다.

⑤ 공장 초기화 스위치(Factory Reset Switch)

- 스위치를 5 초 이상 누른 후 떼면 F900D 의 모든 설정 값이 공장 출하 상태로 초기화 됩니다.

⑥ LED 동작상태 표시

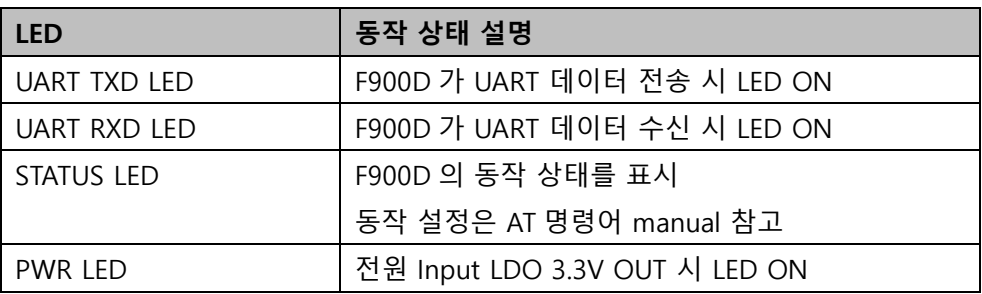

### <span id="page-6-0"></span>**2.3 F900D-USB-TB 치수**

단위: mm

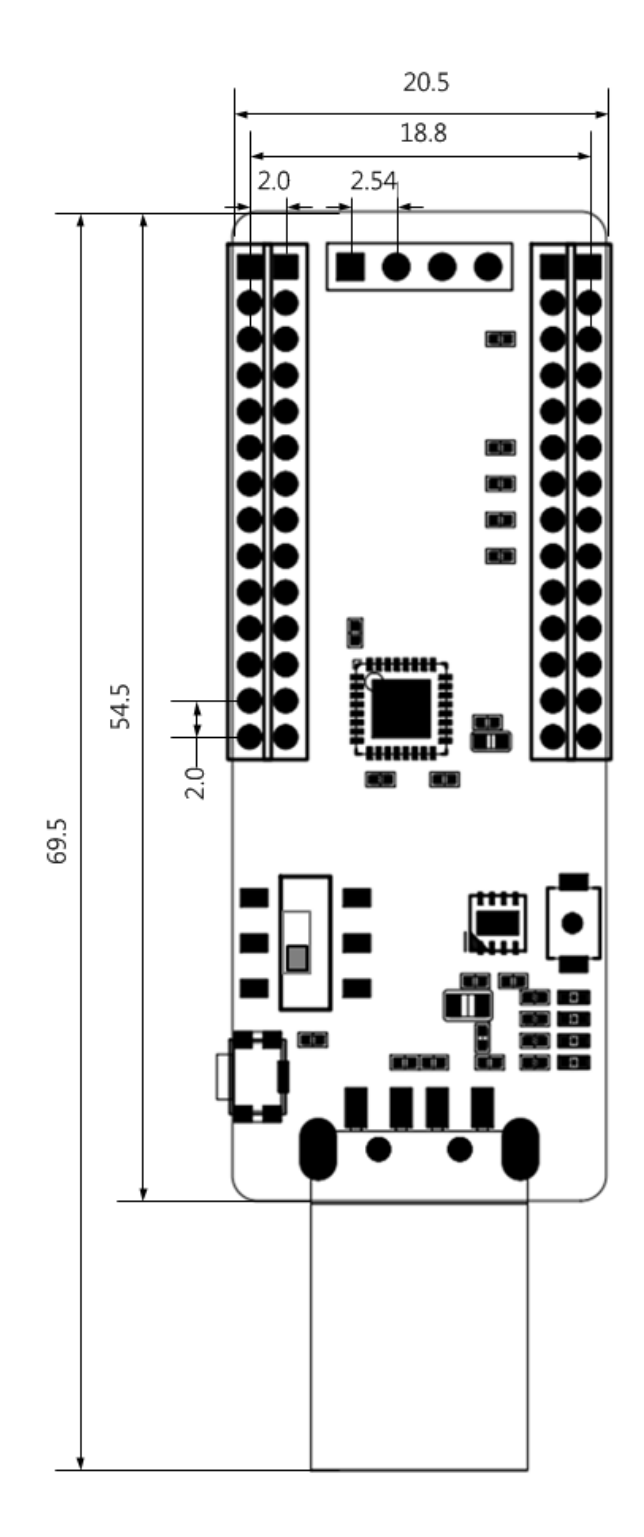

**CHIPSEN** 

### <span id="page-7-0"></span>**3. 드라이버 설치**

#### <span id="page-7-1"></span>**3.1 자동설치**

A) 제품을 처음 PC 와 연결 시 PC 에서 인터넷이 연결이 되어 있으면 자동 설치가 이루어 집니다. B) 과거에 같은 제품을 사용했어도 동일합니다.

C) 자동설치 과정은 30 초~5 분 정도 소요되며 PC 처리속도와 비례합니다.

D) 설치가 완료 될 경우 아래와 같은 화면이 나옵니다.

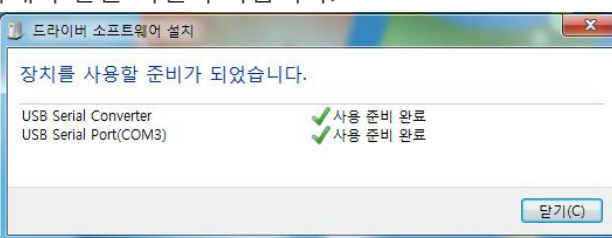

E) 각 Serial Converter 마다 다른 COM port 로 인식하며, 과거 설치된 제품은 설치 시 인식 했던 COM port 으로 인지하게 됩니다.

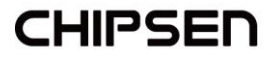

#### <span id="page-8-0"></span>**3.2 수동설치**

A) 자동 인식을 못하는 PC 또는 인터넷이 연결이 안 되는 경우는 아래와 같은 순서로 설치하시기 바랍니다.

B)<https://www.ftdichip.com/Drivers/VCP.htm> 해당 링크로 이동합니다.

C) F900D-USB-TB 를 사용할 PC 의 운영체제에 맞는 드라이버를 다운로드 받습니다.

D) 해당 파일의 압축을 해제합니다.

E) 설치되지 않는 드라이버를 장치관리자에서 드라이버 업데이트를 합니다.

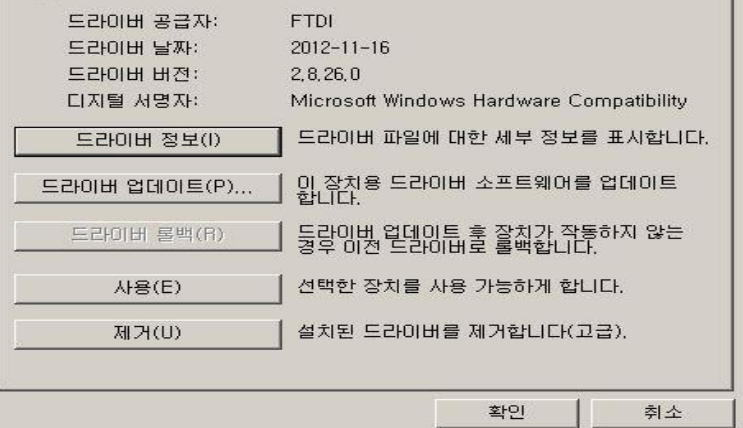

F) 드라이버 위치를 수동으로 선택합니다.

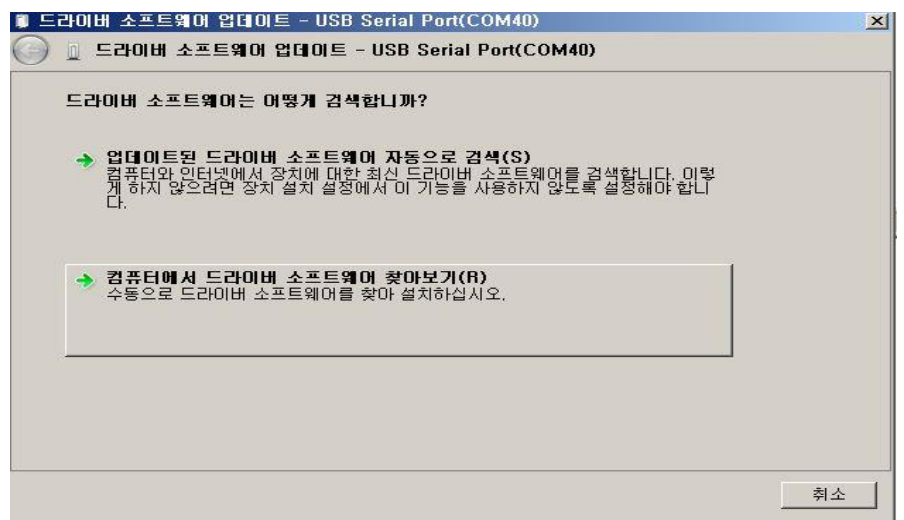

G) 설치된 경로를 지정해주면 자동으로 설치를 진행합니다.

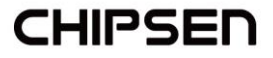

H) 설치된 포트는 아래와 같이 확인 가능합니다.

- 내 컴퓨터에서 마우스 오른쪽 버튼을 눌러 속성을 선택합니다.
- 아래 화면에서 장치관리자를 선택합니다.

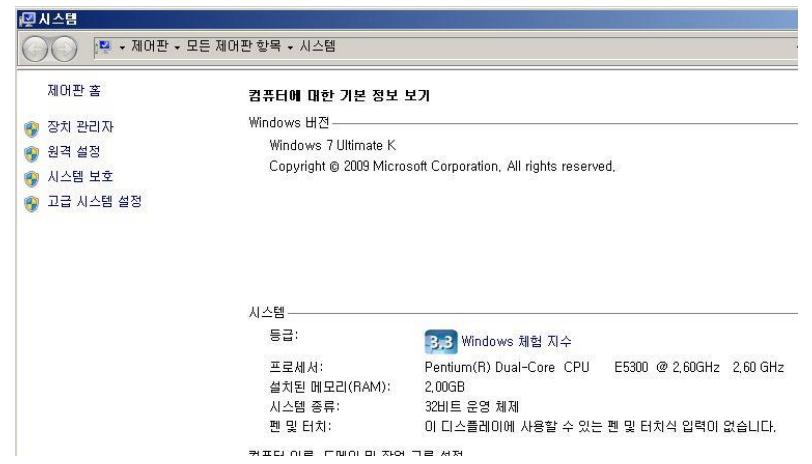

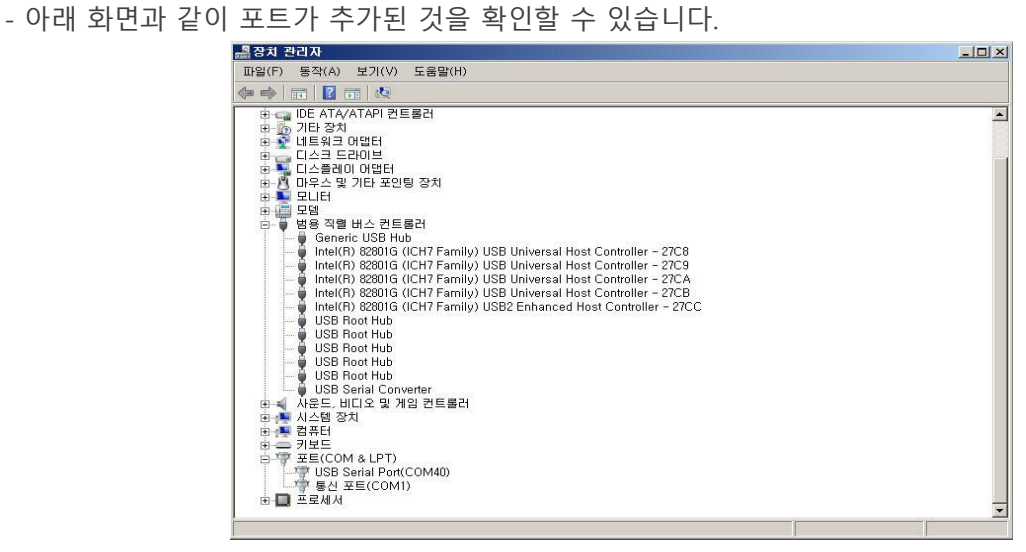

### **4. F900D Module UART Port 기본 설정 값**

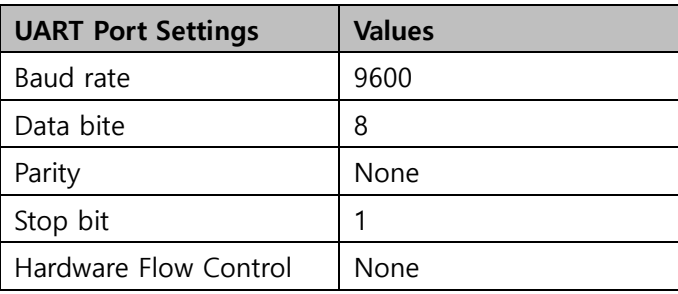

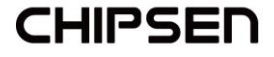